# **Ny patient**

#### **(registrera med person-, samordnings- eller reservnummer) Utbildning Svevac**

2018-02-12

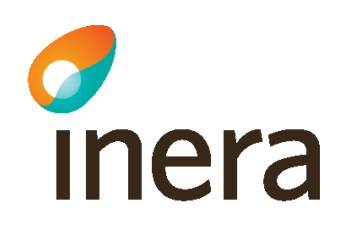

# **Verksamhetsbeskrivning**

Bengt Bengtsson 19650101-p234 kommer till vårdcentralen Måsen för vaccination.

Bengt har inte fått någon vaccination sedan han gjorde militärtjänst. Han finns följaktligen inte registrerad i Svevac-systemet.

Sjuksköterskan som tar emot honom knappar in hans personnummer och gör nödvändiga registreringar för ny patient i Svevac.

## **Sök efter person**

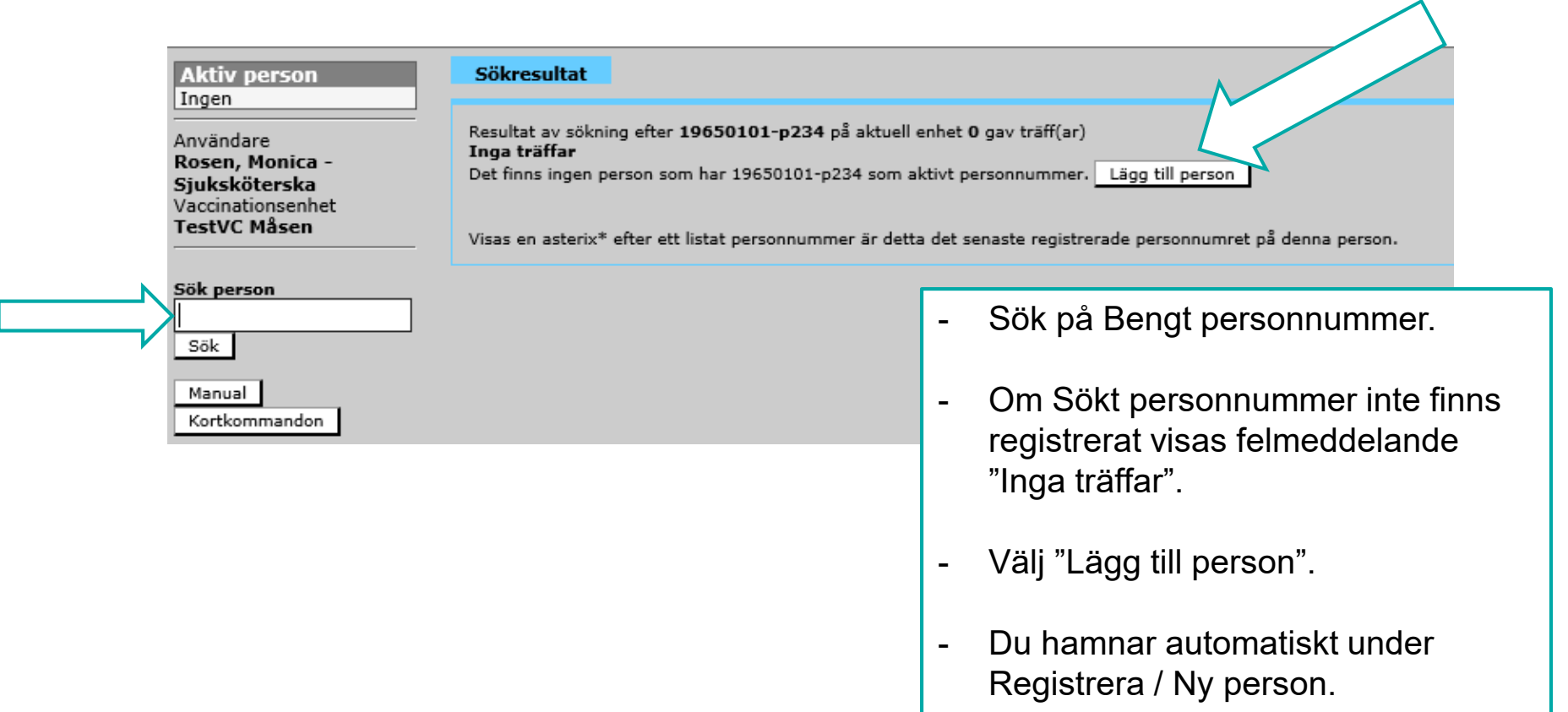

### **Registrera ny person med personnummer**

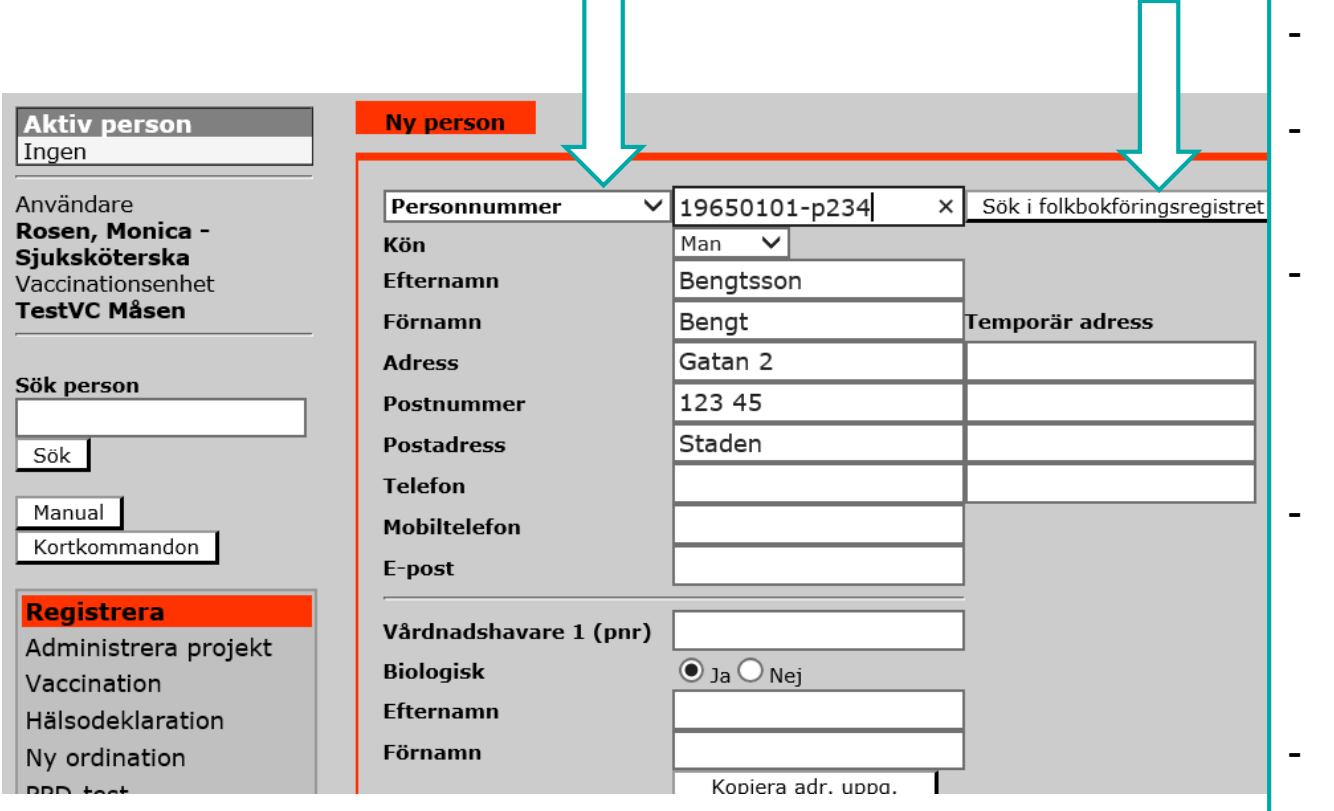

- Välj "Personnummer".
- Klicka på "Sök i folkbokföringsregistret".
- Svevac hämtar automatiskt patientens folkbokföringsuppgifter, dessa går inte att ändra.
- Komplettera ev med temporär adress, mobilnummer och epost.

Signera.

### **Registrera ny person med samordningsnummer**

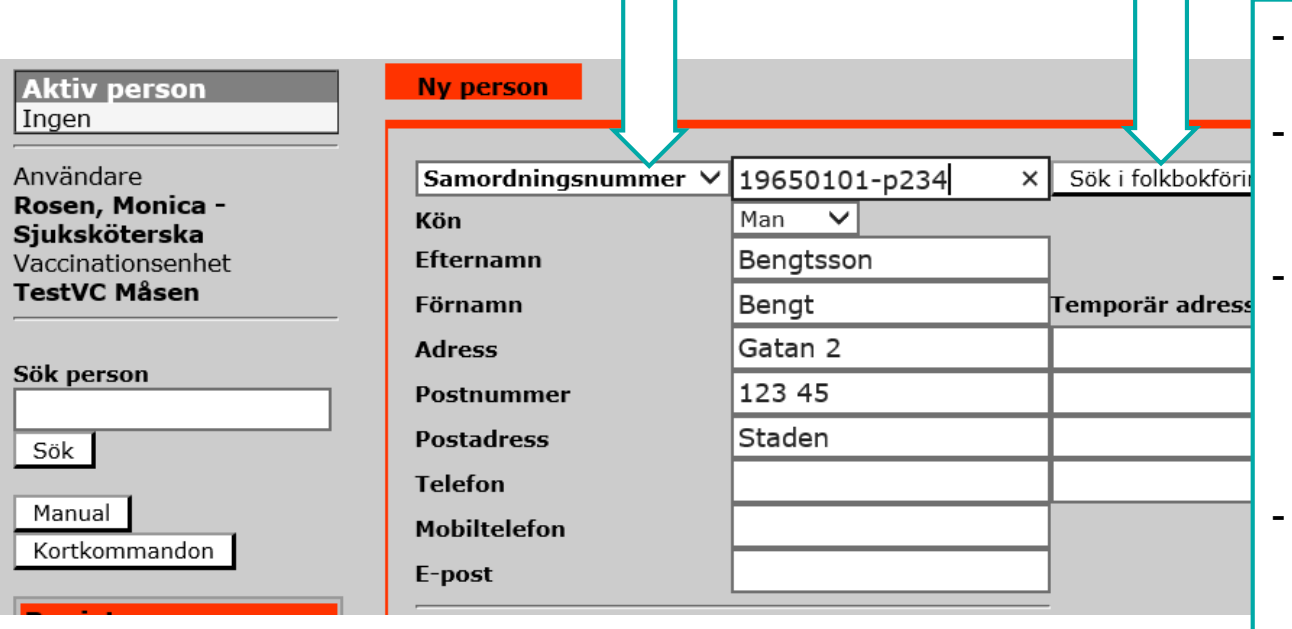

 $\Box$ 

- Välj "Samordningsnummer".
- Klicka på "Sök i folkbokföringsregistret".
- Svevac fyller på med patientens folkbokföringsuppgifter, dessa går inte att ändra.
- Komplettera ev med temporär adress, mobilnummer och e-post.
- Signera.

### **Registrera ny person med reservnummer**

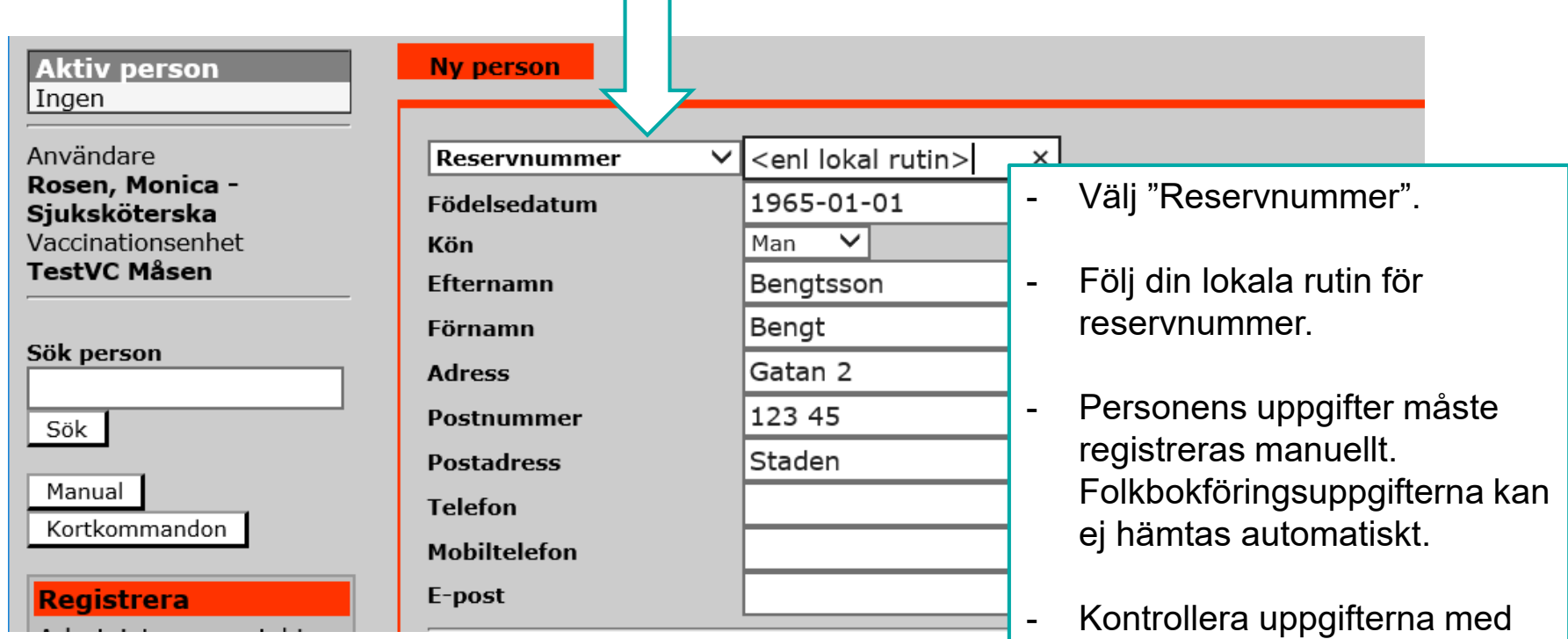

- Signera.

patienten.

# **En person läggs in i Svevac en gång och är därefter sökbar i systemet**

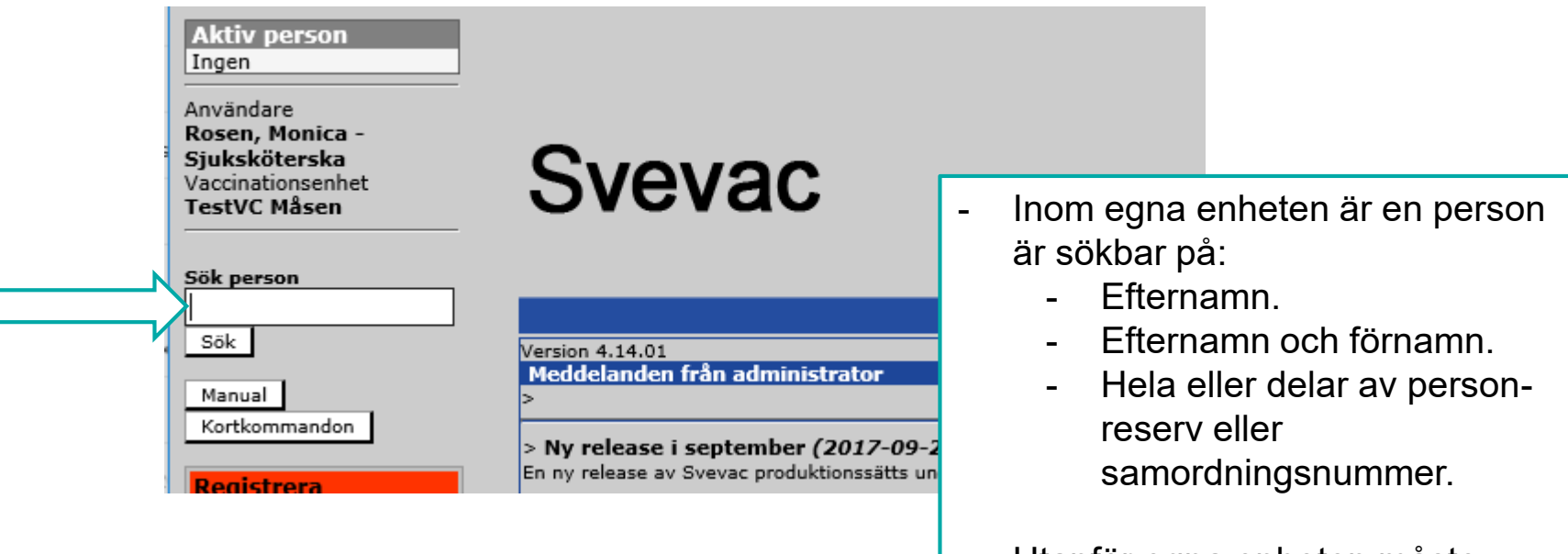

- Utanför egna enheten måste fullständigt person-, samordnings- eller reservsnummer användas som sökbegrepp.